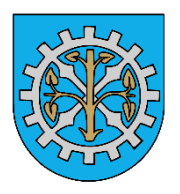

# **Instrukcja obsługi dla użytkownika elektronicznego biura obsługi klienta w Zakładzie Wodociągów i Kanalizacji w Młynarach**

## **Spis treści**

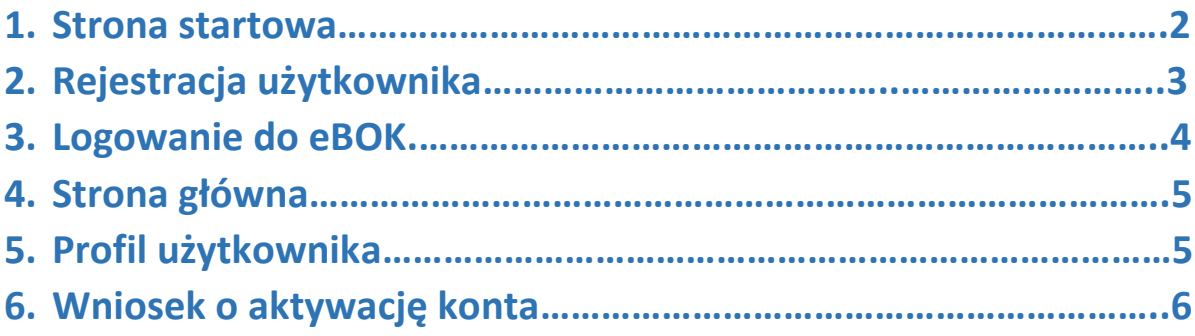

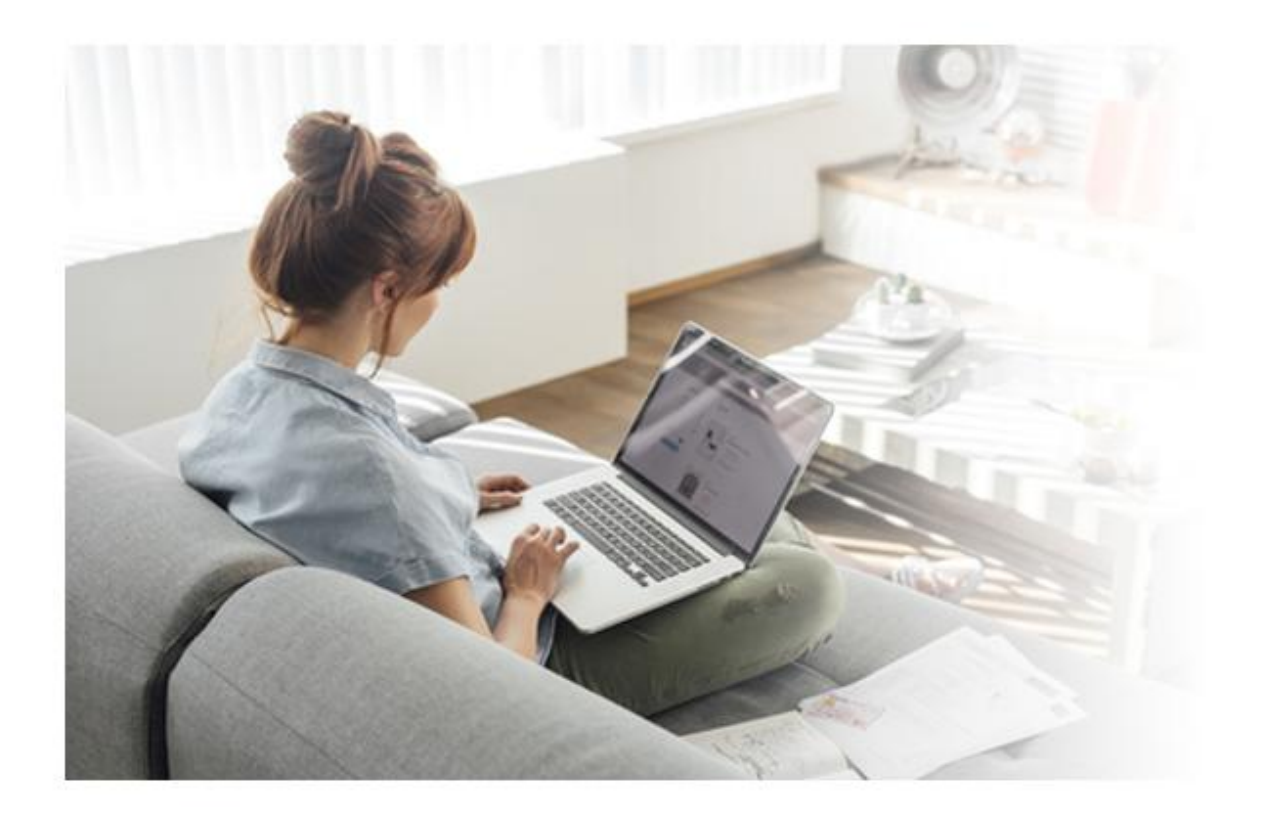

#### **1. Strona startowa**

Po wejściu do portalu eBOK, wyświetlona zostaje strona startowa systemu.

<https://ebok.zwikm.eu/>

Na stronie mamy dostępne opcje:

- Zaloguj się
- Zarejestruj się
- Przypomnienie hasła

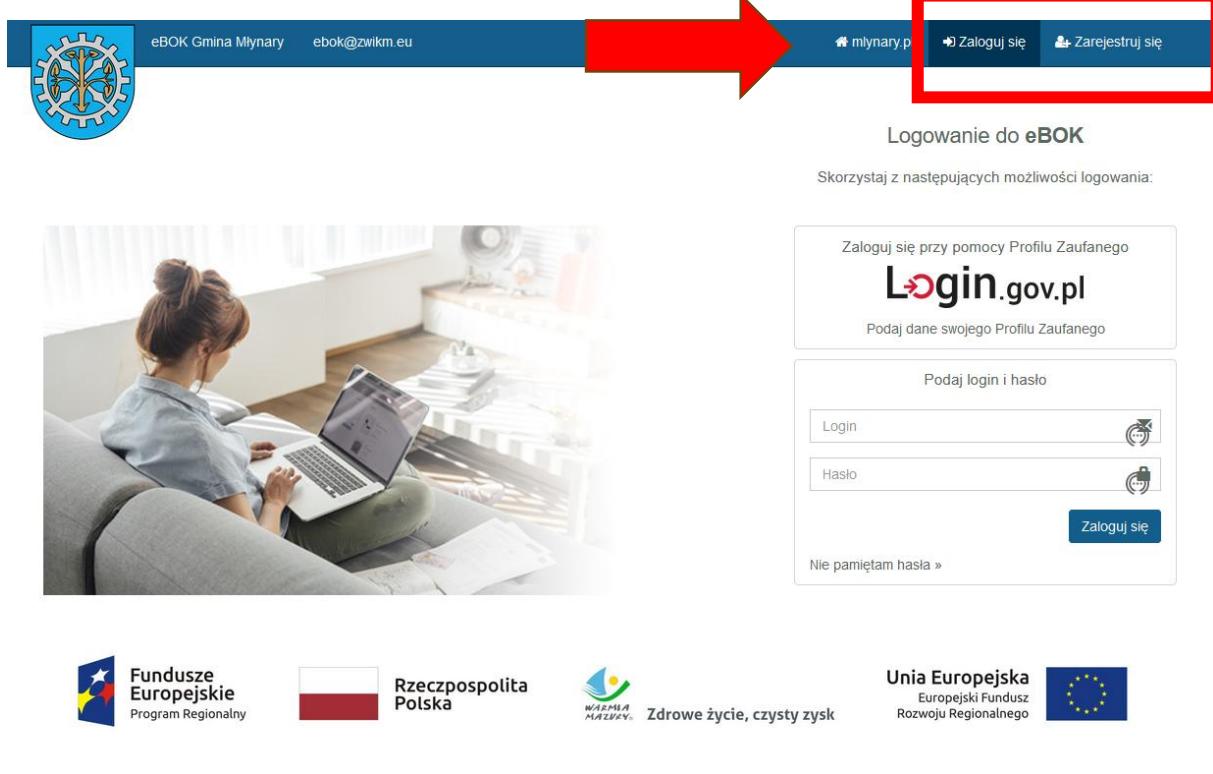

Projekt i realizacja **NETLAND** 

## **2. Rejestracja użytkownika**

W celu uzyskania dostępu do portalu eBOK należy zarejestrować się w systemie . Proces rozpoczyna się od wejścia na stronę rejestracji (odnośnik ,,Zarejestruj się'') i wypełnienia formularza.

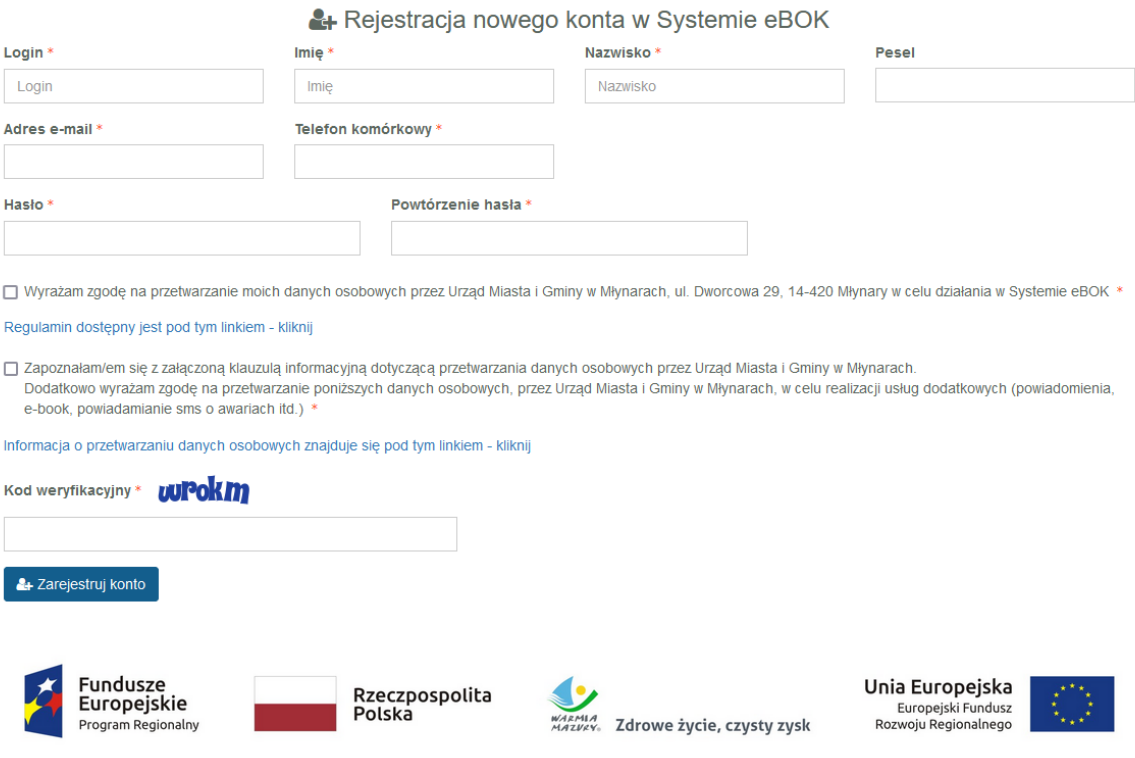

#### **Należy wypełnić odpowiednie pola:**

- Login
- Imię
- Nazwisko
- Pesel
- Adres e-mail
- Telefon komórkowy
- Hasło
- Powtórzenie hasła
- Zaznaczyć zgodę na przetwarzanie danych osobowych oraz zapoznania się z klauzulą informacyjną
- Przepisać kod weryfikacyjny

Symbolem gwiazdki ,,\*" oznaczone są pola wymagane do wypełnienia.

Po wypełnieniu odpowiednich pól, należy wysłać wniosek rejestracyjny.

Na podany adres e-mail zostanie wysłana wiadomość zawierająca informacje o rejestracji na portalu oraz odnośnik do potwierdzenia rejestracji. Wymagane jest kliknięcie na odnośnik w celu potwierdzenia zgodności osoby zgłaszającej z podanym adresem e-mail i przejścia do dalszego etapu.

### **3. Logowanie do eBOK**

Po zarejestrowaniu się otrzymamy możliwość zalogowania się do systemu.

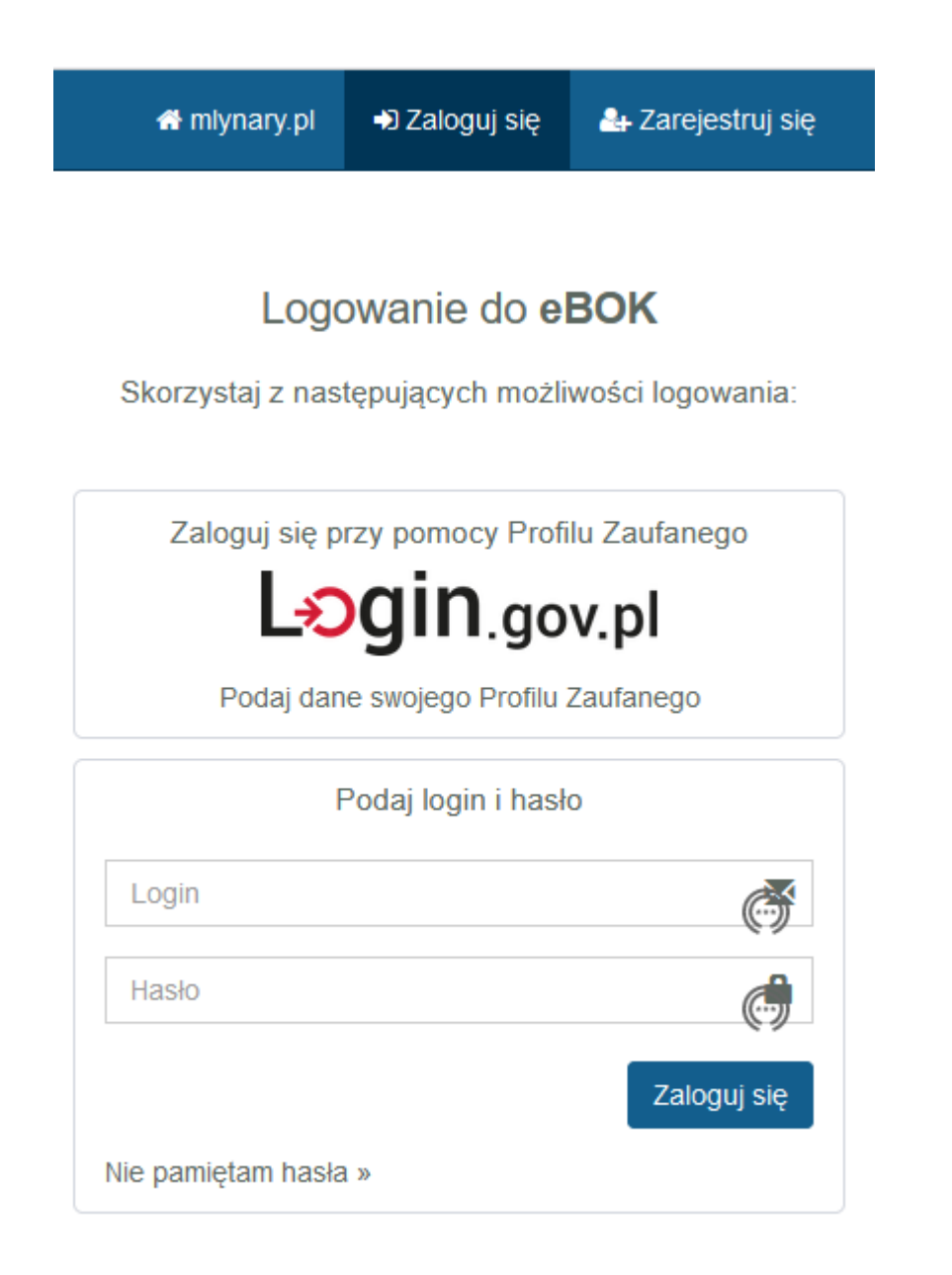

## **4. Strona główna aplikacji po zalogowaniu.**

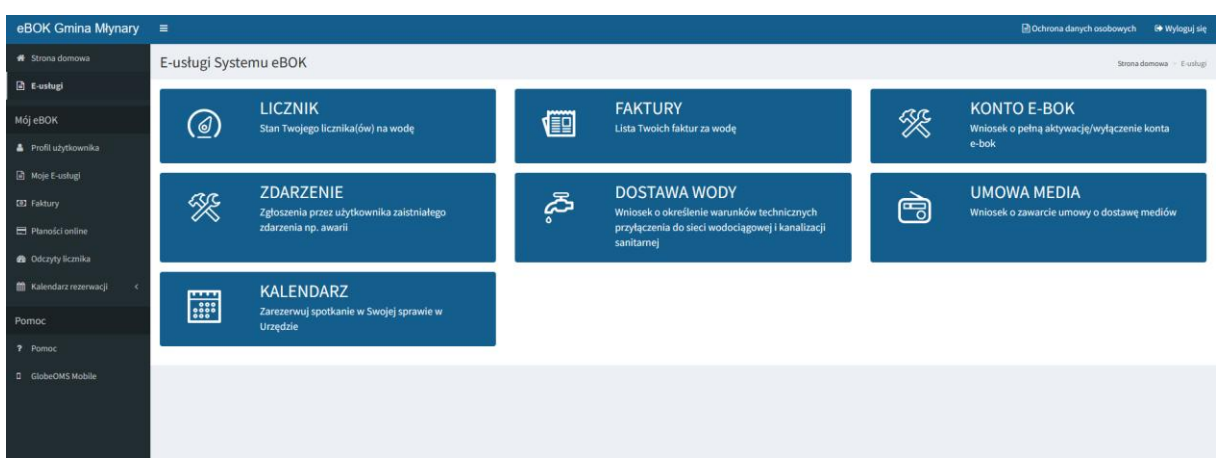

## **5. Profil Użytkownika**

**Menu ,,Profil użytkownika" pozwala na dostęp do podstawowych danych kontrahenta, zarejestrowanych w systemie oraz umożliwia zmianę hasła.**

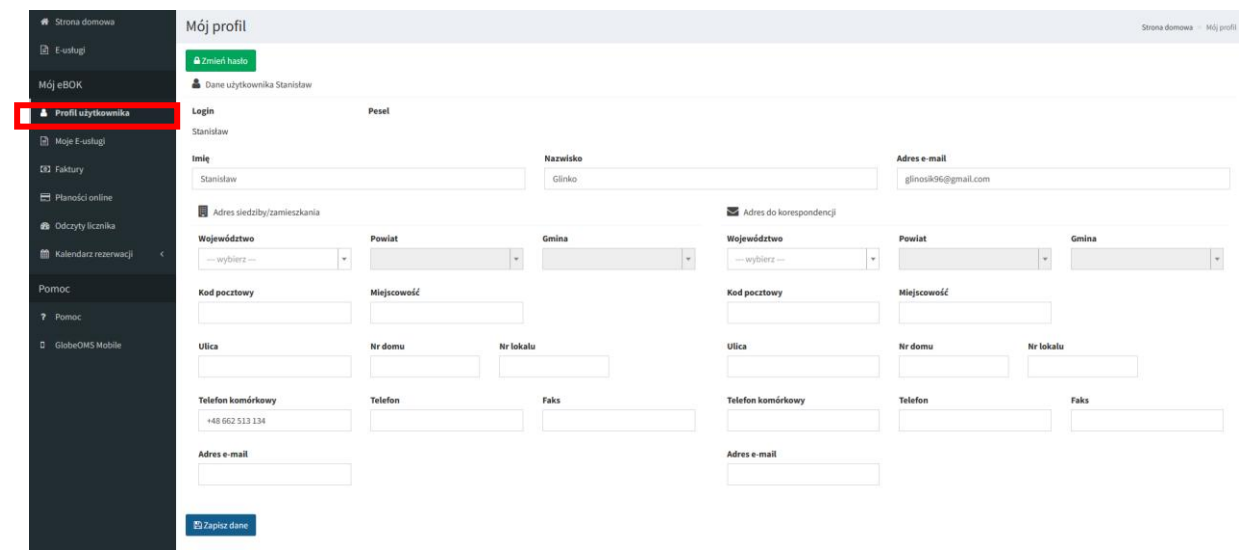

## **6. Wniosek o aktywacje konta.**

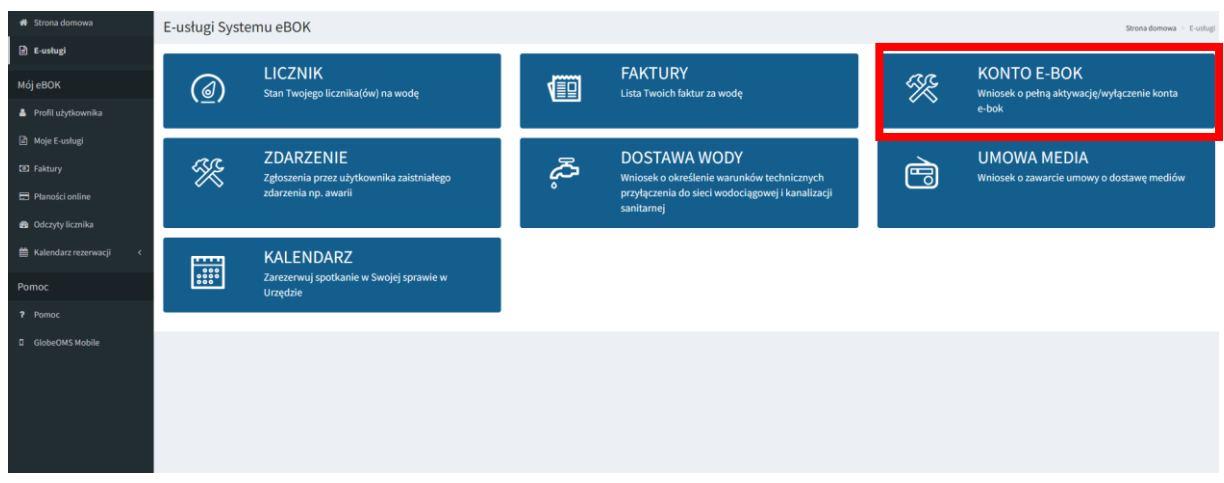

Po wybraniu okienka ,,Konto E-BOK" wybieramy opcje ,,wypełnij formularz"

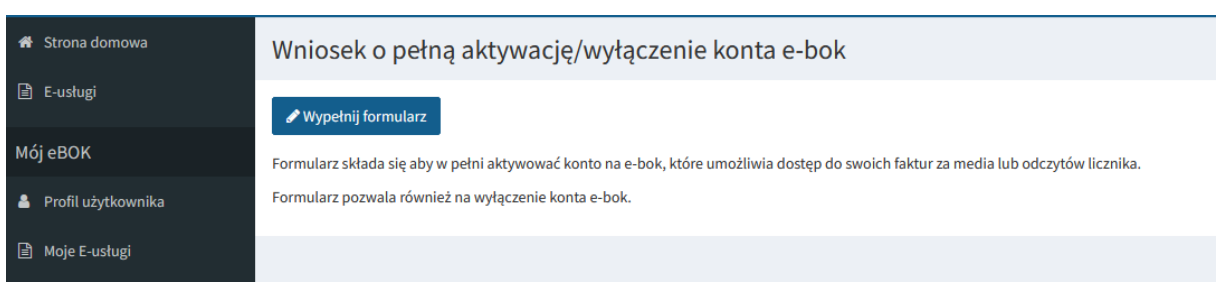

## Wypełniamy wymagane pola i wysyłamy formularz.

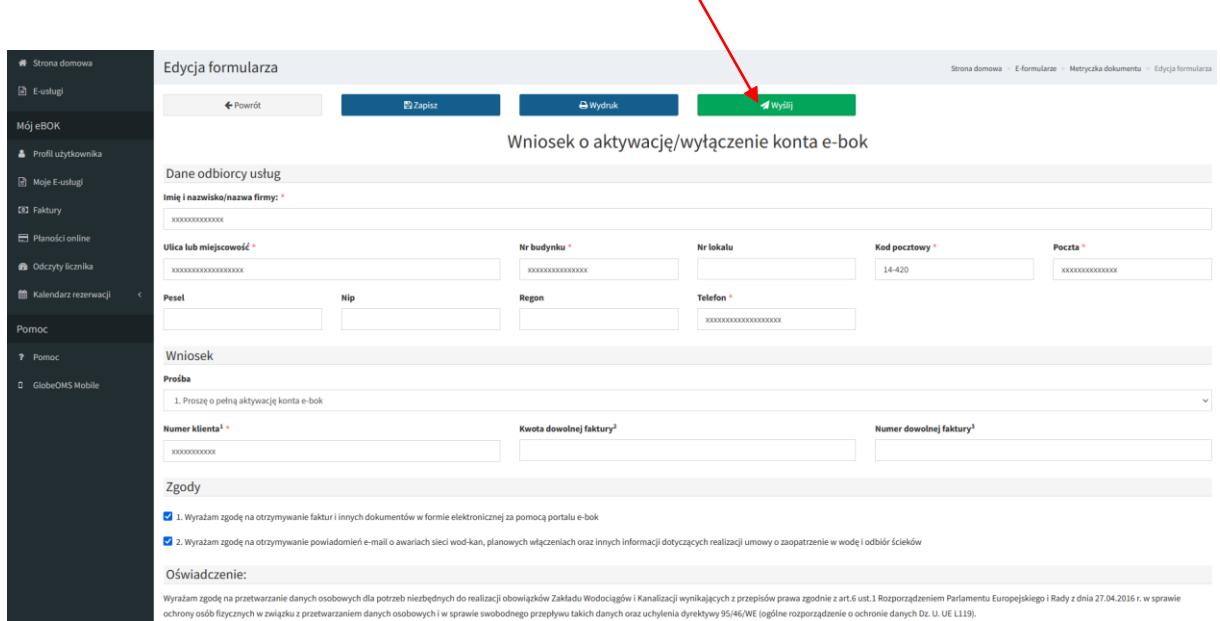

**Po rozpatrzeniu wniosku przez administratora otrzymujemy dostęp do dostępnych usług.**